## *Roselle Park Public Schools 510 Chestnut Street Roselle Park, New Jersey 07204*

**Pedro A. Garrido** Superintendent of Schools Phone (908) 245-1197

*"A High Performing School District"* **James Salvo**

Director of Curriculum/Instruction Phone (908) 245-1197 – ext. 1020

December 2019

Dear Parents/Guardian,

You can now log into the LinkIt! Student/Parent Portal to view reports of the most recent Benchmark assessments your child has taken using the LinkIt! Platform, as well as their results from the NJSLA assessments. Below are instructions to sign up for an account and how to view the reports.

## **Signing Up/Logging In:**

To log into the LinkIt! Portal, please open the following website in your browser:

## **rosellepark.linkit.com/student/logon**

- 1. If it is your first time logging into the LinkIt! Portal, click on the **"Have a registration code?"** label to expand the section.
- 2. Enter the **registration code** in the field provided.

*\*\* Your Registration code was noted in the initial letter sent home on 12/12/19 \*\**

3. Click the **"Submit"** button. The page will refresh to show a confirmation message.

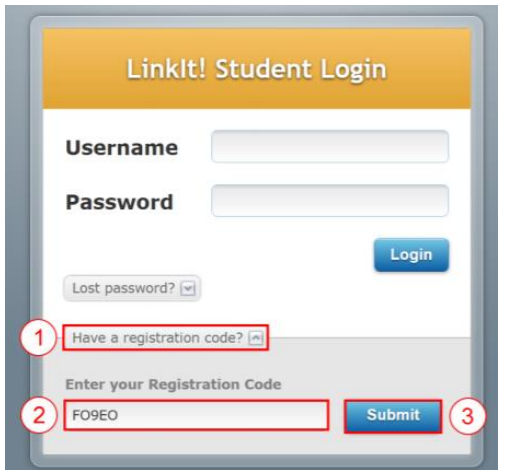

4. Click the **"Next"** button. The page will refresh to a new page in which you will be asked to set up **your account.**

5. Enter a **username.** Your username will be your child's **first letter** of their **first** name and their **whole last name.**

6. Enter and **confirm a password.** Your password would be what you decide. Please make sure to share your password with your child since they will be logging into Linkit! with their technology teacher at school.

7. Click the **"Finish"** button. The page will refresh to a new page in which you will be asked to enter additional information.

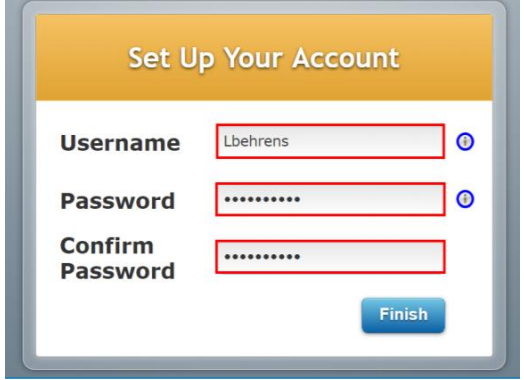

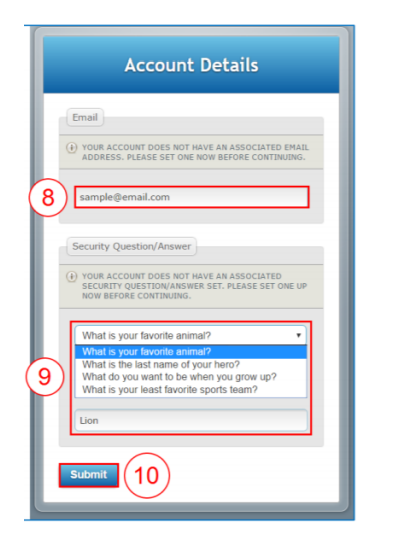

8. Enter an **email address** to associate to the account. *\*Note: The email address entered will be used to reset your password should you need to do so in the future.* 9. Select a **security question** and enter **an answer**. 10. Click the **"Submit"** button. The page will refresh to the portal's home page.

If you have more than one child in grades 2-8 you will need to **set up an account** for **each** child.

## **Viewing Reports**

1. After logging into the LinkIt! Portal, click "**Reporting → Test Results"**

2. You will now see the **scores** of the most recent assessment your child has taken on the LinkIt! platform. 3. Clicking on the "**Details"** button, next to the test score, will also allow you to look at more detailed

information, such as how your child did on individual questions, standards, skills, etc.

4. You can click "**Print"** to print the report, or click **"Test Results"** to return to the test results view.

Please feel free to reach out if you have any questions. Sincerely,

James Salvo **Sloan Scully Tara Lechner** Marie Mormelo

[jsalvo@rpsd.org](mailto:jsalvo@rpsd.org) [sscully@rpsd.org](mailto:sscully@rpsd.org) [tlechner@rpsd.org](mailto:tlechner@rpsd.org) [mmormelo@rpsd.org](mailto:mmormelo@rpsd.org)

 *"Where Children Come First"*